## **Sådan opretter du dig selv som bruger på ansøgningsportalen**

## **7 trin til at oprette en brugerkonto i ansøgningsportalen**

TIP: Husk at have dokumentation for din identitet klar, som skal uploades når du opretter brugerkontoen.

## **Sådan opretter du en brugerkonto i ansøgningsportalen:**

Hvis du ikke har et aktivt institutionslogin og har du ikke mulighed for at benytte/ønsker du ikke at benytte NemID, så kan du oprette dig som bruger på ansøgningsportalen.

Sådan gør du:

1. Vælg det ønskede kommunikationssprog og vælg "Opret mig som bruger"

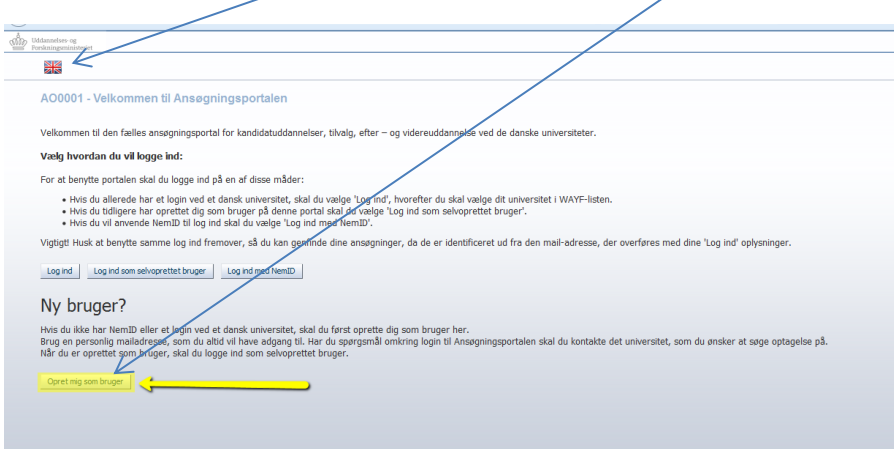

2. Udfyld først felterne For/Mellemnavne, Efternavn, Statsborgerskab og E-mail.

Husk at den mailadresse du benytter skal være aktiv. Det er den mailadresse vi benytter, når vi senere kontakter dig, f.eks. med svar på din ansøgning eller manglende dokumentation.

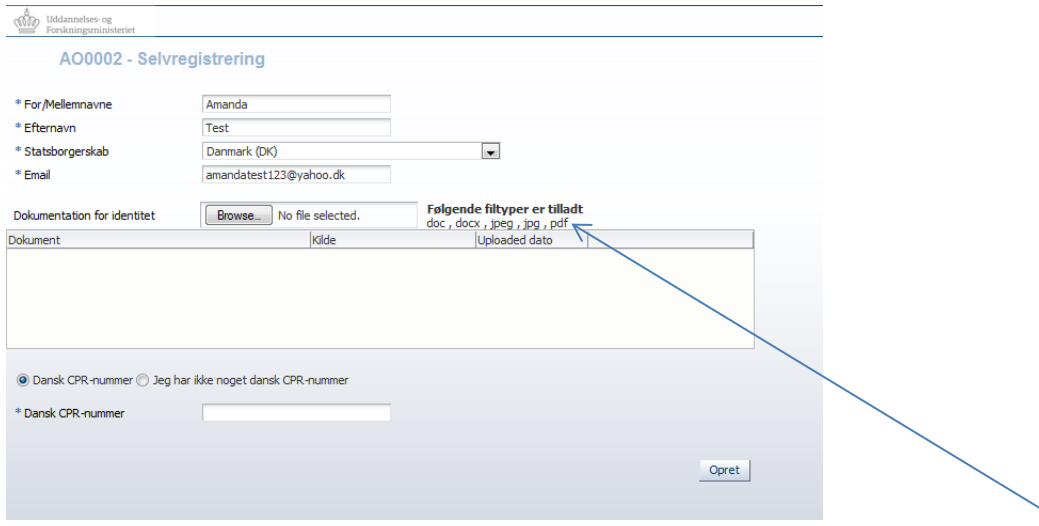

3. Upload dernæst dokumentation for din identitet (pas eller anden billeddokumentation). Det forgår ved at aktivere knappen "Browse" og vælge det ønskede dokument i din stifinder. Vær opmærksom på de tilladte filtyper.

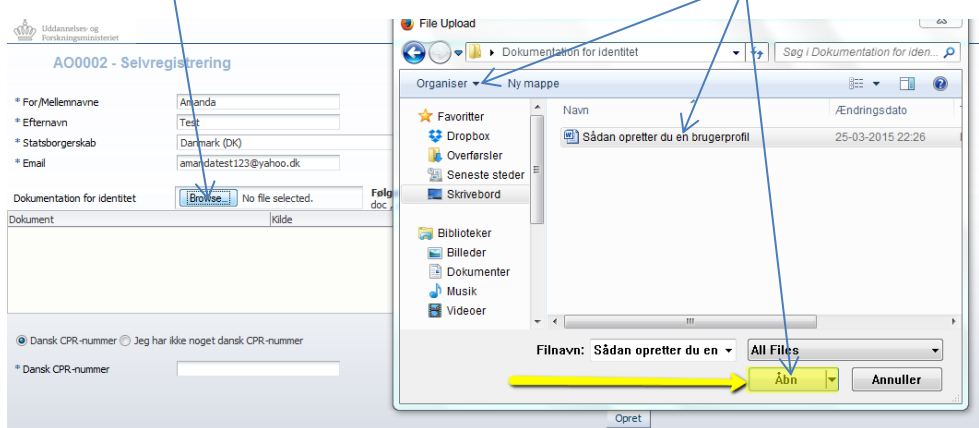

## Når dokumentet er uploadet i systemet, bliver det synligt i dokumentlisten

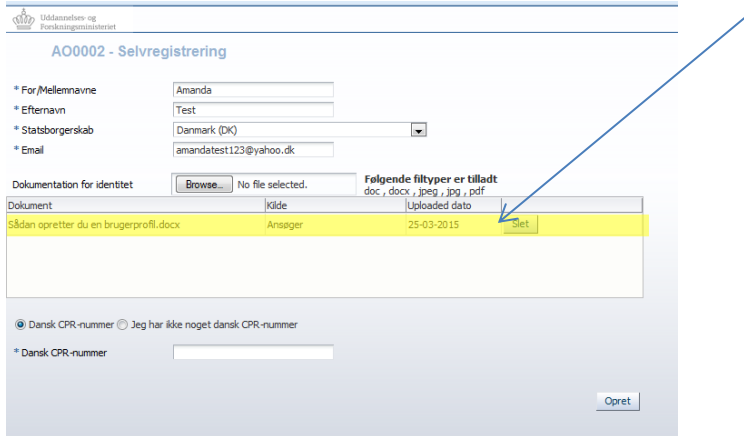

4. Herefter indtastes oplysninger om CPR-nummer. Har du et dansk CPR-nummer vælger du denne mulighed og indtaster CPR-nummeret i feltet.

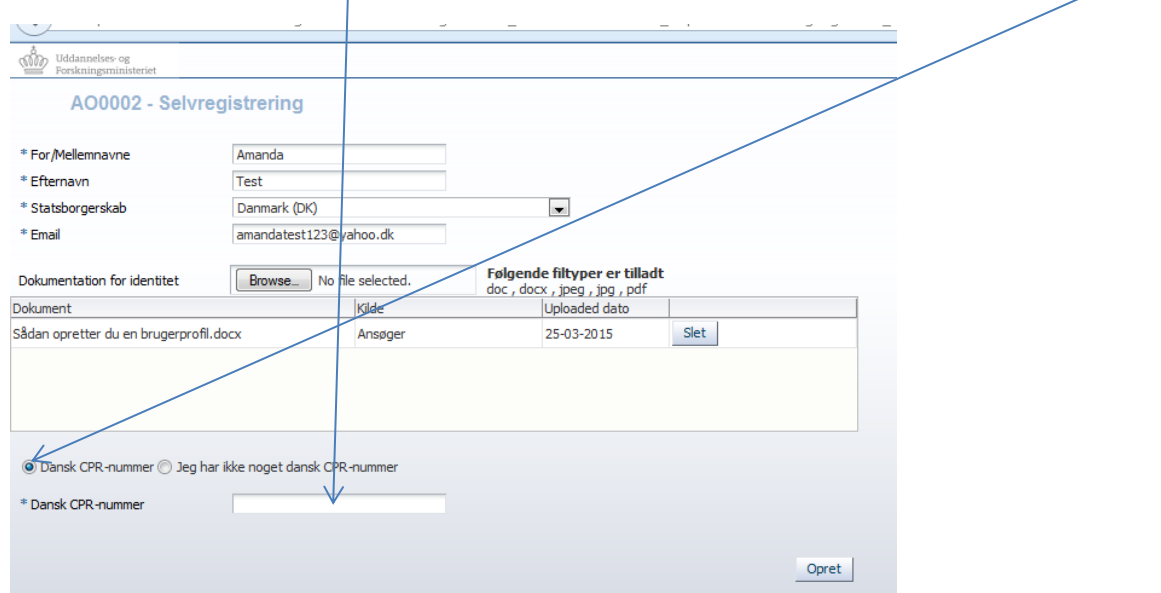

Hvis du ikke har et dansk CPR-nummer har vi brug for en række yderligere oplysninger om dig, for at kunne oprette dig som bruger på ansøgningsportalen. Du kan se hvilke nedenfor:

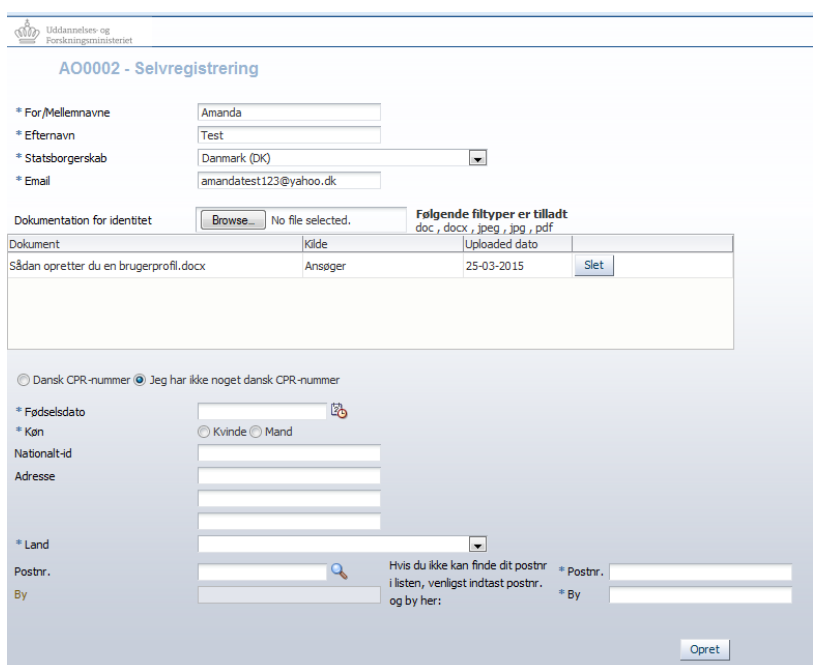

5. Når du har udfyldt de felter, der er relevante for dig og har uploadet dokumentation for din identitet, klikker du knappen "Opret". På skærmen får du en kvittering på, at der er afsendt en aktiveringsmail til den mailadresse du har angivet da du oprettede dig som bruger på ansøgningsportalen

• no-reply@umit.dk  $\Box$ Aktivering af din brugerkonto på Ansøgningsportalen Kære Amanda, Velkomr

6. Aktiveringsmailen indeholder et link, som du skal klikke på for at kunne få adgang til at oprette en adgangskode. Er linket ikke klikbart i din besked, kan du blot markere og kopiere det op i browseren.

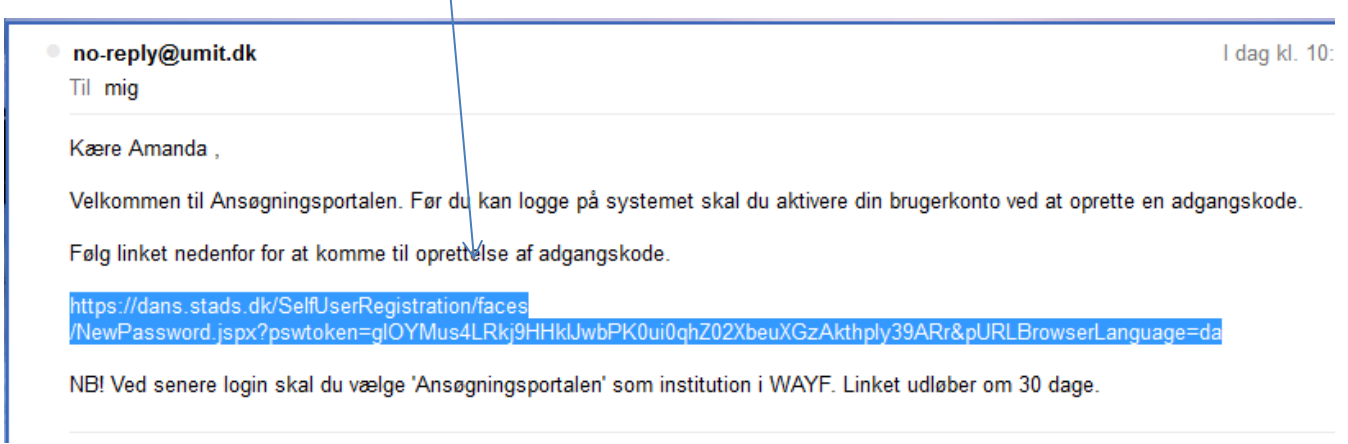

7. Når du klikker på linket får du adgang til siden hvor du kan oprette en adgangskode.

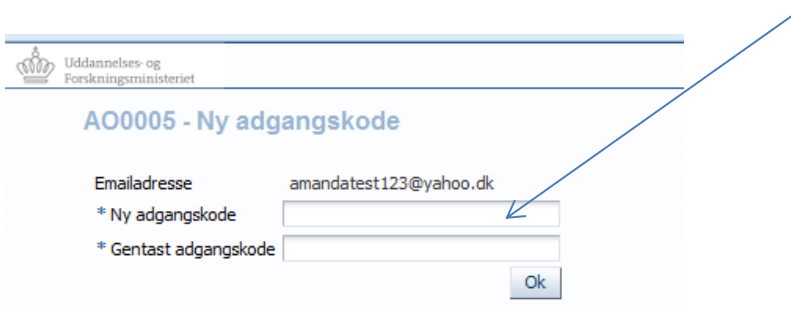